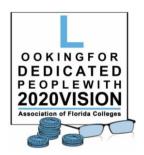

## REGION 1 ZOOM Room Report

## Log into your ZOOM Account

STEP #1: Select Reports from the menu on the left.

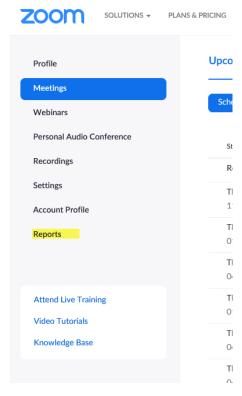

**STEP #2: Select the Usage report.** 

## **Usage Reports**

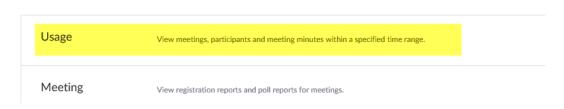

STEP #3: Identify the appropriate meeting from the list of previous meetings. Select the number associated with the participants from the meeting (this number will be blue indicating it is a hyperlink).

NOTE: If the participant left and came back into the room, the information will be recorded again in the report.

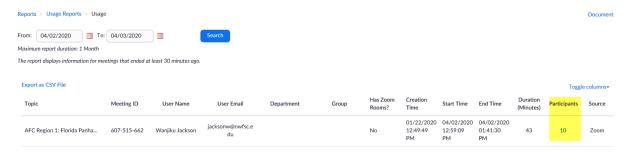

STEP #4: The list of participants will appear on the screen (as below) and there will be an option to Export the report as a .csv file.)

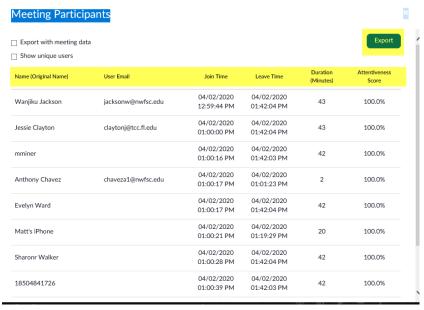

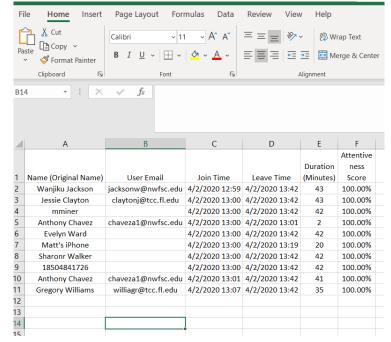